## In your app store, search for Libby, by OverDrive.

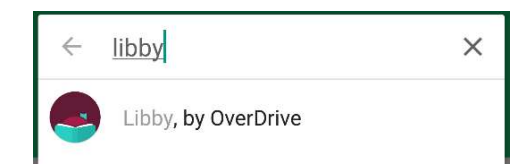

Install and open the app.

## "Do you have a library card?" Tap Yes.

Search for **Search** for WBPI West Brancl by name, zip code or let West Branch Libby guess F<sub>Bridges</sub> USING YOUT West Branch Public Library phone GPS. West Branch, Iowa, USA

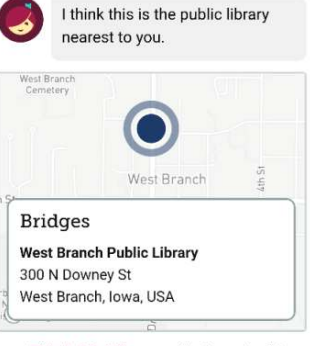

This Is My Library No, Keep Looking

Bridges is what we call our digital book collection! It's powered by a brand called OverDrive (you may have heard of it before).

Do you want to read in the Libby app or on a separate Kindle app or device?<br>We recommend reading right in the and the server of the server of the server of the server of the server of the server of the server of the server of the server of the server of the s We recommend reading right in the Libby app unless you're already used to Kindle. Libby will let you choose your format when you open a new book.

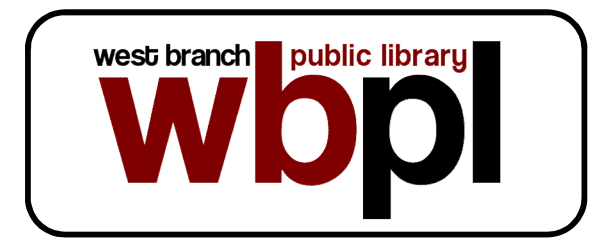

300 N Downey St. PO Box 460 West Branch, IA 52358

## Library Hours

Monday-Thursday .... 12PM-8PM Friday .... 10AM-5PM Saturday .... 10AM-2PM Sunday .... 12PM-4PM

Phone: 319-643-2633 Fax: 319-643-4148 Email: staff@wbpl.org

Website: www.wbpl.org Facebook: www.facebook.com/ WestBranchPublicLibrary

# eBook & audiobook borrowing

Borrow for up to 14 days No overdue fees

**Borrow** Library eBooks For Phone Tablet, & **Kindle Fire** Meet Libby. the new and improved **Overdrive** app for your ebooks & audiobooks **Using Libby** by OverDrive lowa's eLibrarv

#### Tap on Sign In With My Library Agame of Thrones Card. **BACK**

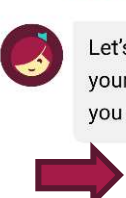

Let's take a moment to sign into vour Bridges account. Where do you use your library card?

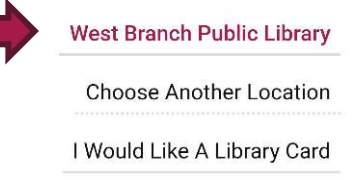

Skip This Step

## Scroll down and select West Branch Public Library from the list, then enter your library card information.

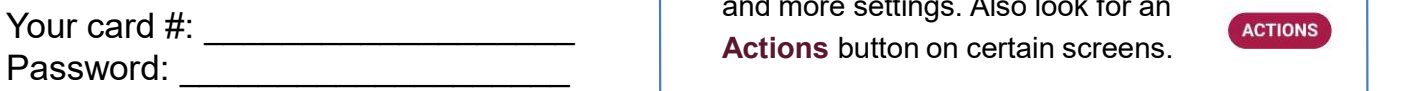

## Sign in and click Skip to enter the library!

You may search for compatibility 1013. specific books or browse by collection. The sort By Relevance 3 Use Preferences or **Search Within Results...** Refine to indicate **Refine 5** Preferences audio or ebook only, Or to search for **Search For A George R. R. Martin** items that are the state of the state of the state of the state of the state of the state of the state of the state of the state of the state of the state of the state of the state of the state of the state of the state of Available Now.

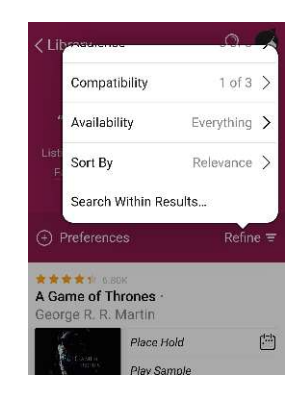

Preferences change the settings for every search you do, while Refine changes only your current list of search results.

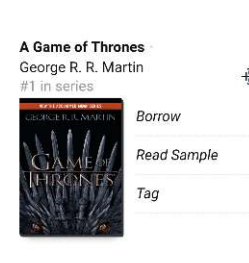

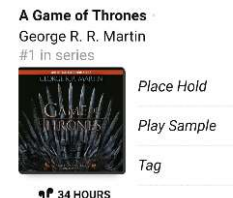

**If someone else is and the someone else**<br>
If someone else is the someone of the south and after a while you up, and after a<br>
the straight it, it's easier just to sit down **reading it, feel free** and the computation of the season pain to set down to click **Place Hold**.

Books that are available to

download will have

Audiobooks are indicated with an **9<sup>P</sup>** 34 HOURS **Audiobooks** are indicated with an earbuds icon under the book cover!

ொ

Look in the bottom for the Libby icon to find your notification preferences and more settings. Also look for an

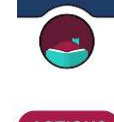

**Tag** lets you save items for later or create your own lists without checking anything out or placing a hold. BORROW

Make sure to click **Make Sure to click** Borrow! on the next screen to begin your download.

You can change your download settings from your Shelf.

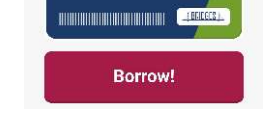

Jessie's WBPL

You are borrowing A Game of Thrones

From here you may choose **Open** minutes to download, so give them time<br>**Rook** to begin reading or keep before disconnecting from wifi or data. A Book to begin reading or keep browsing for more books!

Tap the right side of the screen or swipe from right to left to turn the page.

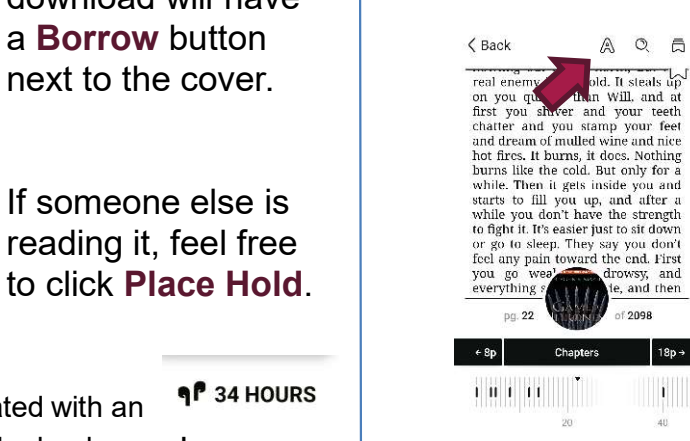

Touch the center of the page, then the A icon to access your Reading Settings. You can make the text bigger or change the background color if you're reading at night!

## Tap on **Back** to exit the book.

On your Shelf, you can see all the books you have checked OUT, renew or **RECENT LOANS** 

You can also change **CAME** Manage Loan basic app settings, track your holds, and see tons of other information.

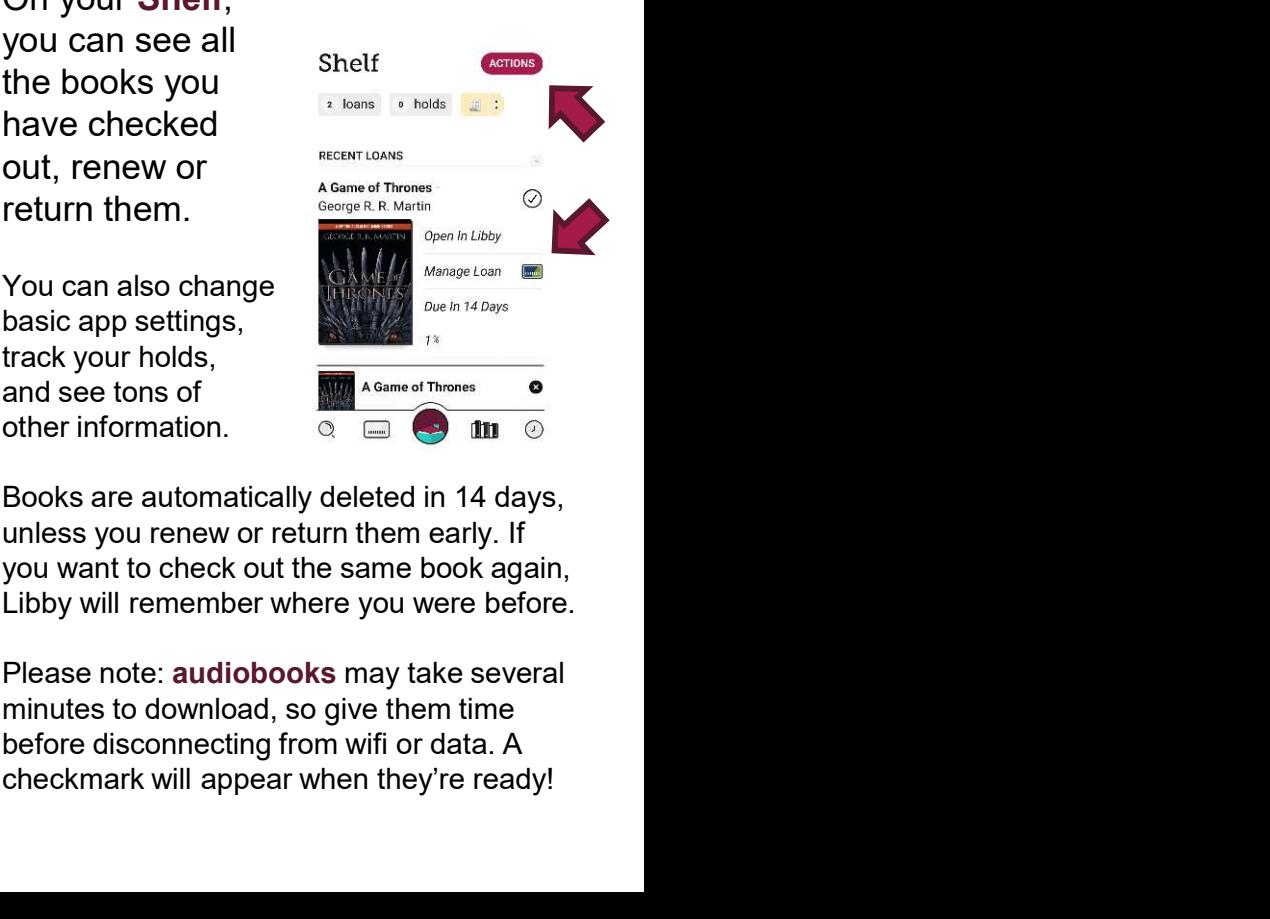

Books are automatically deleted in 14 days, unless you renew or return them early. If you want to check out the same book again, Libby will remember where you were before.

Please note: audiobooks may take several minutes to download, so give them time checkmark will appear when they're ready!